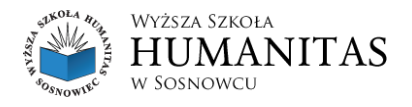

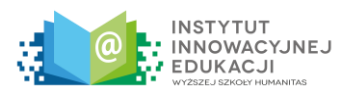

Załącznik nr 2 do Regulaminu

# **INSTRUKCJA WYKONANIA PRAC KONKURSOWYCH W FORMATACH**

filmu full HD trwającego nie dużej niż 90 sekund, nagranego w formacie

pliku wideo mp4.

prezentacji multimedialnej nagranej w formacie pliku wideo mp4,

trwającej nie dłużej niż 90 sekund, przy założeniu, że czas wyświetlania 1 slajdu to 5-6 sekund

### **Plik multimedialny - rozszerzenie mp4**

Plik musi posiadać rozszerzenie mp4. W przypadku bardzo dużych rozmiarów Dział IT WSH służy pomocą w kompresji plików. Aby uzyskać pomoc należy napisać na adres [helpdesk@humanitas.edu.pl](mailto:helpdesk@humanitas.edu.pl)

# **Plik multimedialny - full HD - rozdzielczość obrazu**

#### **i długość trwania**

Plik powinien mieć rozdzielczość 1920 x 1080 maksymalnie długość do 90 sekund. Można to sprawdzić klikając na plik prawym przyciskiem myszy i naciskając opcję Właściwości, a później zakładkę Szczegóły (na systemach macOS opcję Informacje).

Wymiary powinny wskazywać 1920 (szerokość) na 1080 (wysokość), (rys. 3 i rys. 4 zaznaczono na czerwono), a długość do 90 sekund (rys. 5 i 6 - zaznaczono na czerwono)

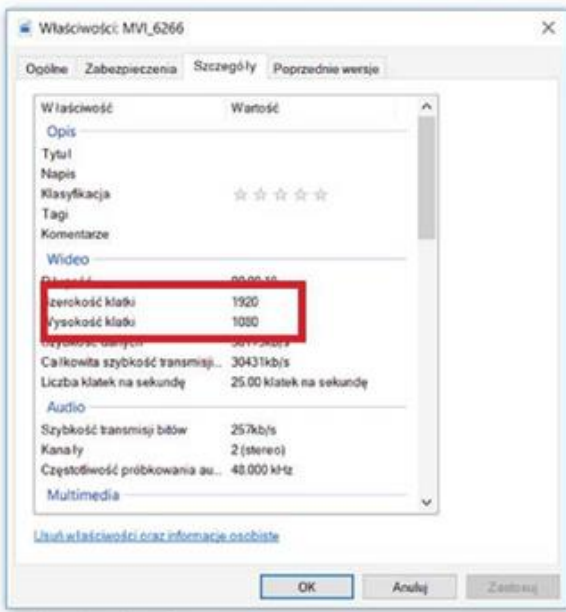

rys. 3 - system Windows

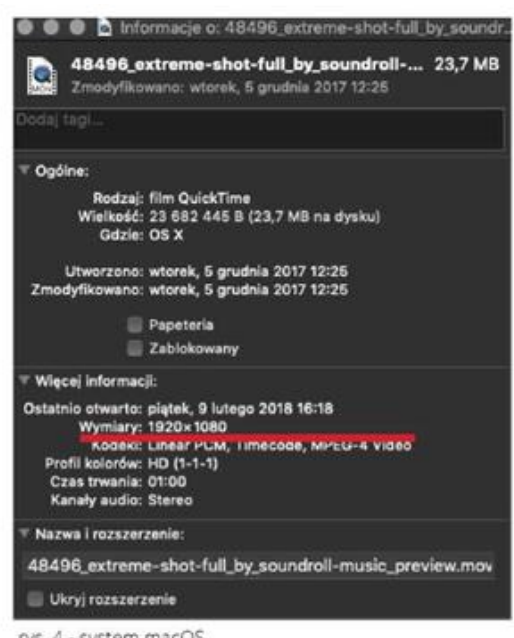

rys. 4 - system macOS

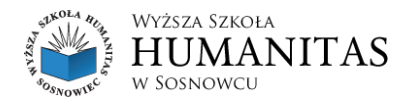

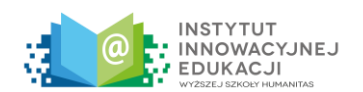

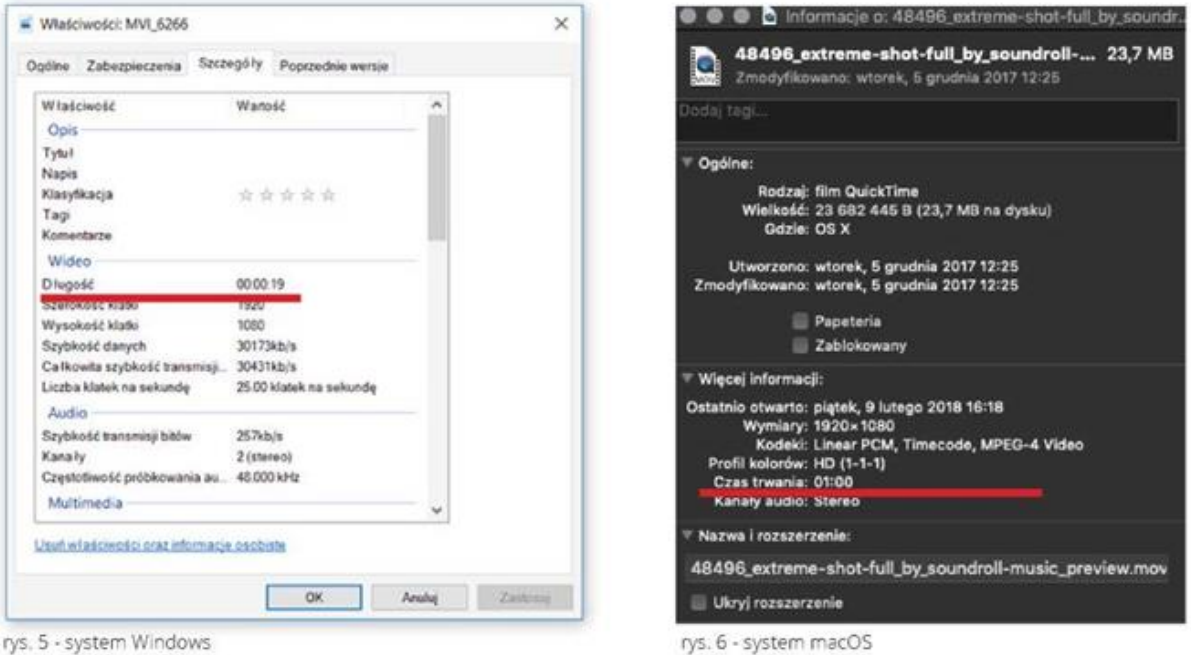

## **Jak nagrać film full HD**

Film full HD można nagrać kamerą, aparatem lub smarthonem. Na każdym z tych urządzeń można ustawić nagrywanie filmu w full HD (1920 x 1080). Aby dowiedzieć się jak to zrobić, proszę przeczytać instrukcję obsługi danego urządzenia lub sprawdzić na stronie internetowej producenta urządzenia.

Ważne, aby w trakcie nagrywania telefonem był on ustawiony poziomo (rys. 7). Nagrywane filmy telefonem w pionie nei będą brane pod uwagę w konkursie.

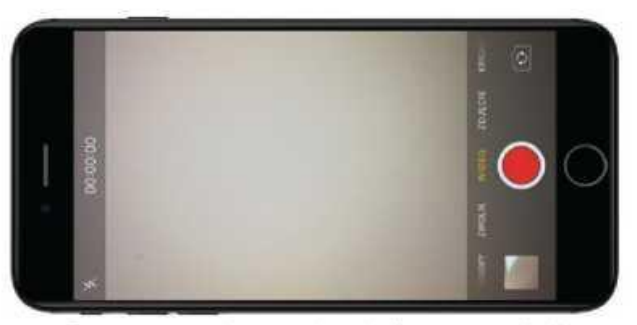

rys. 7 - nagrywanie w poziomie (horyzontalnie)

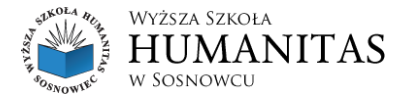

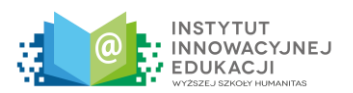

# **Zapisywanie prezentacji PowerPoint do formatu MP4**

Prezentacja multimedialna powinna trwać nie dłużej niż 90 sekund, przy założeniu, że czas wyświetlania jednego slajdu to 5 - 6 sekund, nagrana ma zostać w formacie pliku wideo MP4. Korzystając z programu PowerPoint, należy gotową prezentację zapisać w formie pliku MP4. Aby to zrobić należy:

- nacisnąć Plik (lewy górny róg ekranu) następnie,
- z lewego Menu wybrać Zapisz jako i kliknąć Przeglądaj (rys. 8),

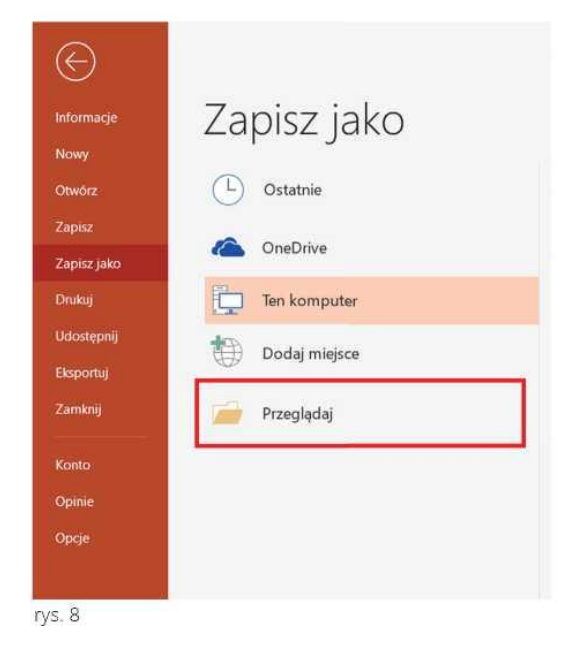

- pojawi się możliwość wybrania miejsca w kótym zostanie zapisany plik, aby zapisać go w formacie MP4 proszę kliknąć w rozwijaną listę Zapisz jako typ: MP4 (rys. 9)

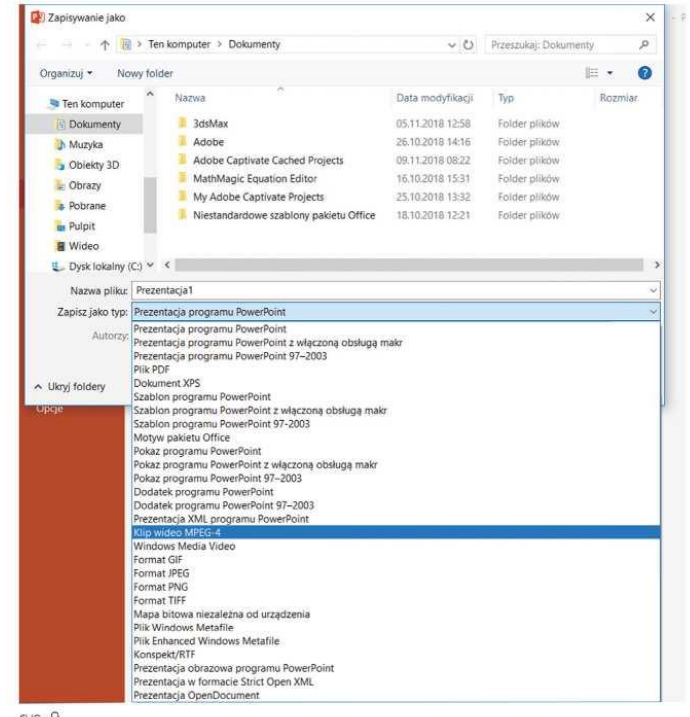

rys. 9

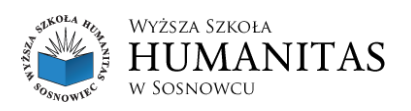

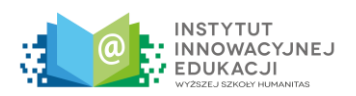

- po wybraniu z listy Klip wideo MPEG-4, proszę nacisnąć Zapisz.

Po zapisaniu pliku proszę sprawdzić w Właściwościach (rys. od 1 do 6) czy wszystkie parametry zgadzają się z warunkami konkursu.

#### **Jak nagrać film telefonem:**

1. Wybierz tryb aparatu fotograficznego.

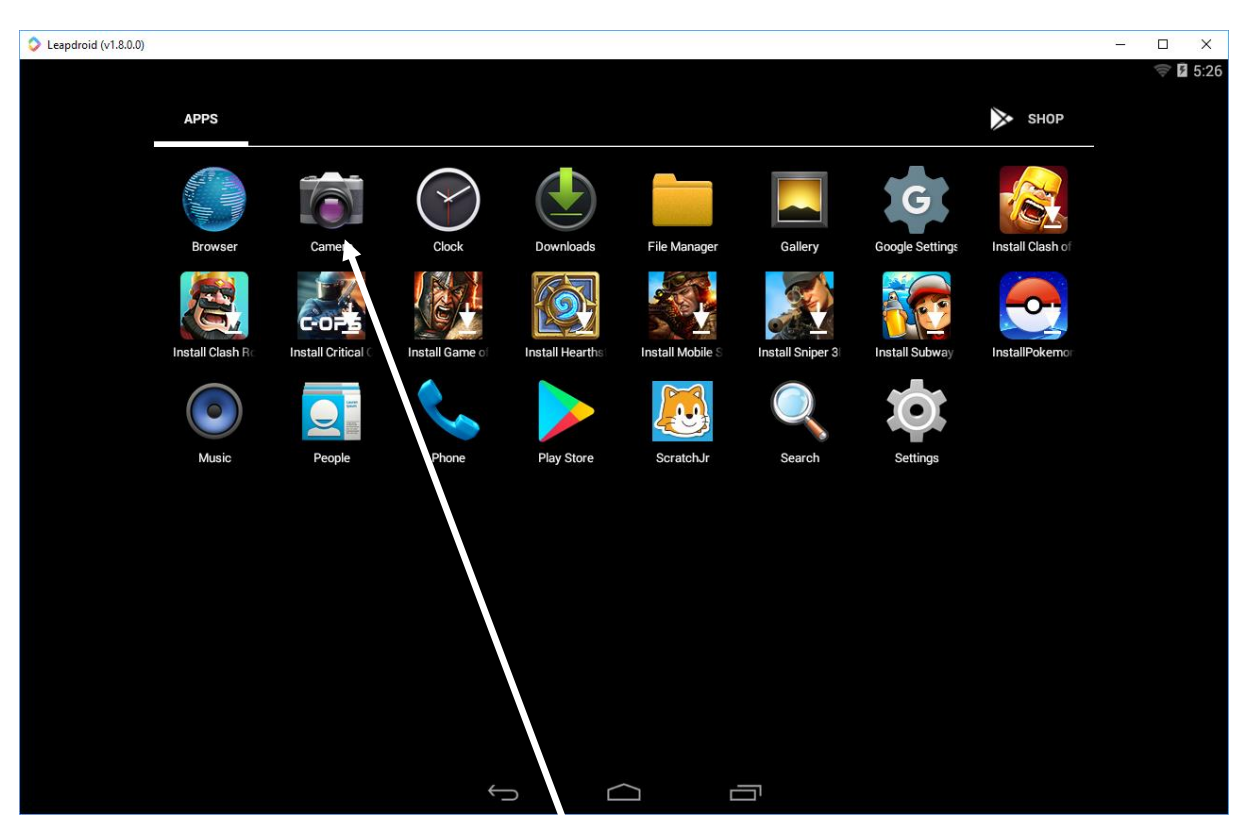

- 2. Uruchom funkcję nagrywania video.
- 3. Naciśnij przycisk nagrywanie.

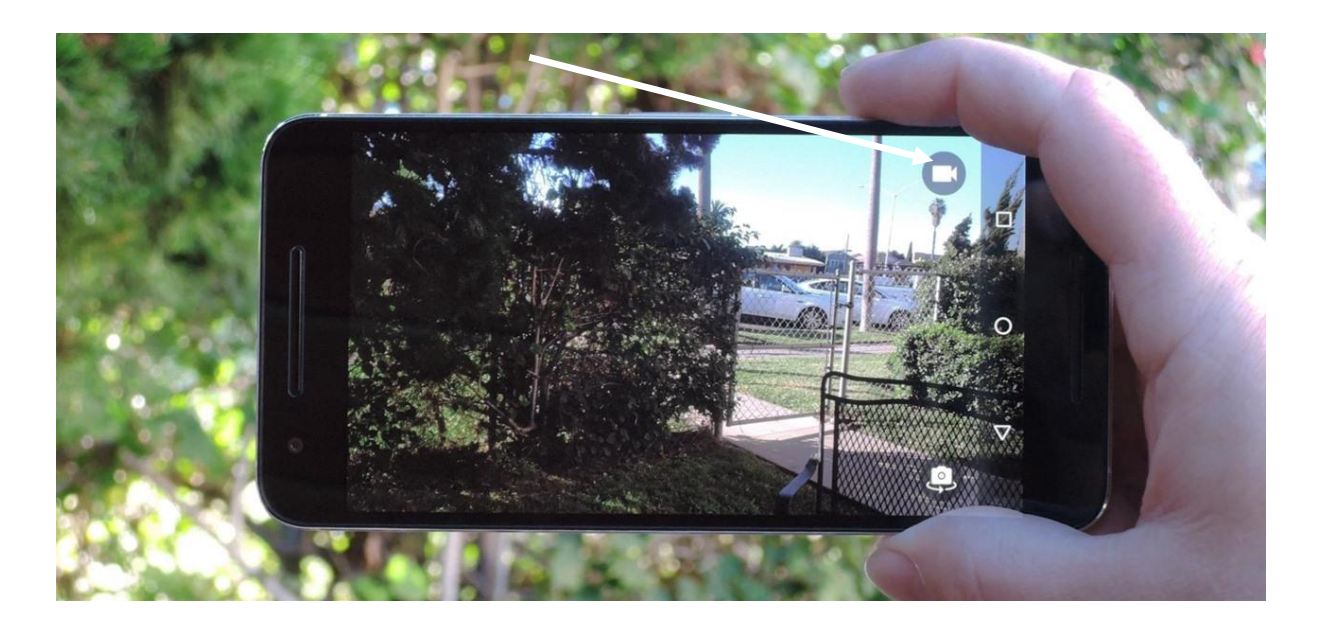

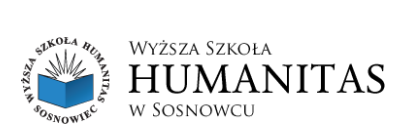

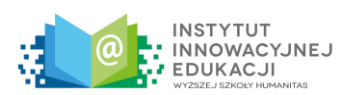

### **Jak nagrać film aparatem:**

- 1. Na aparacie należy wybrać tryb nagrywania wideo.
- 2. Należy nacisnąć przycisk nagrywania

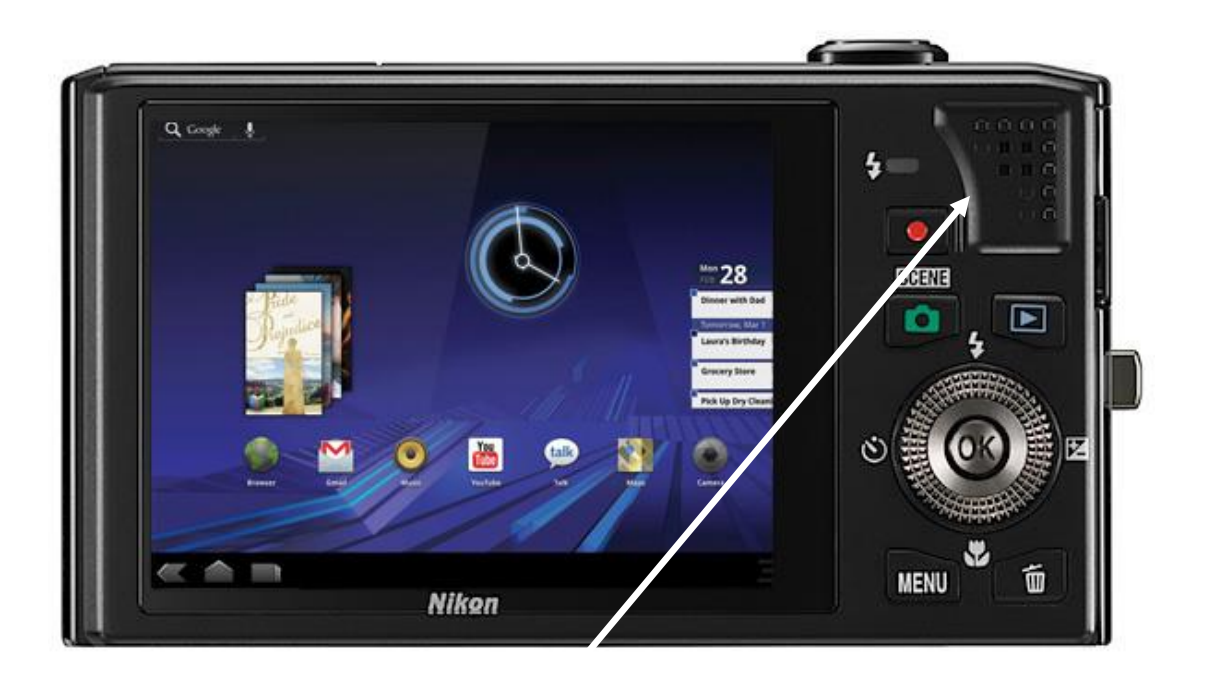